## 1. 防災システムを開くと下記のような画面になると思います。 まず〇「歯車」をクリックしてください。

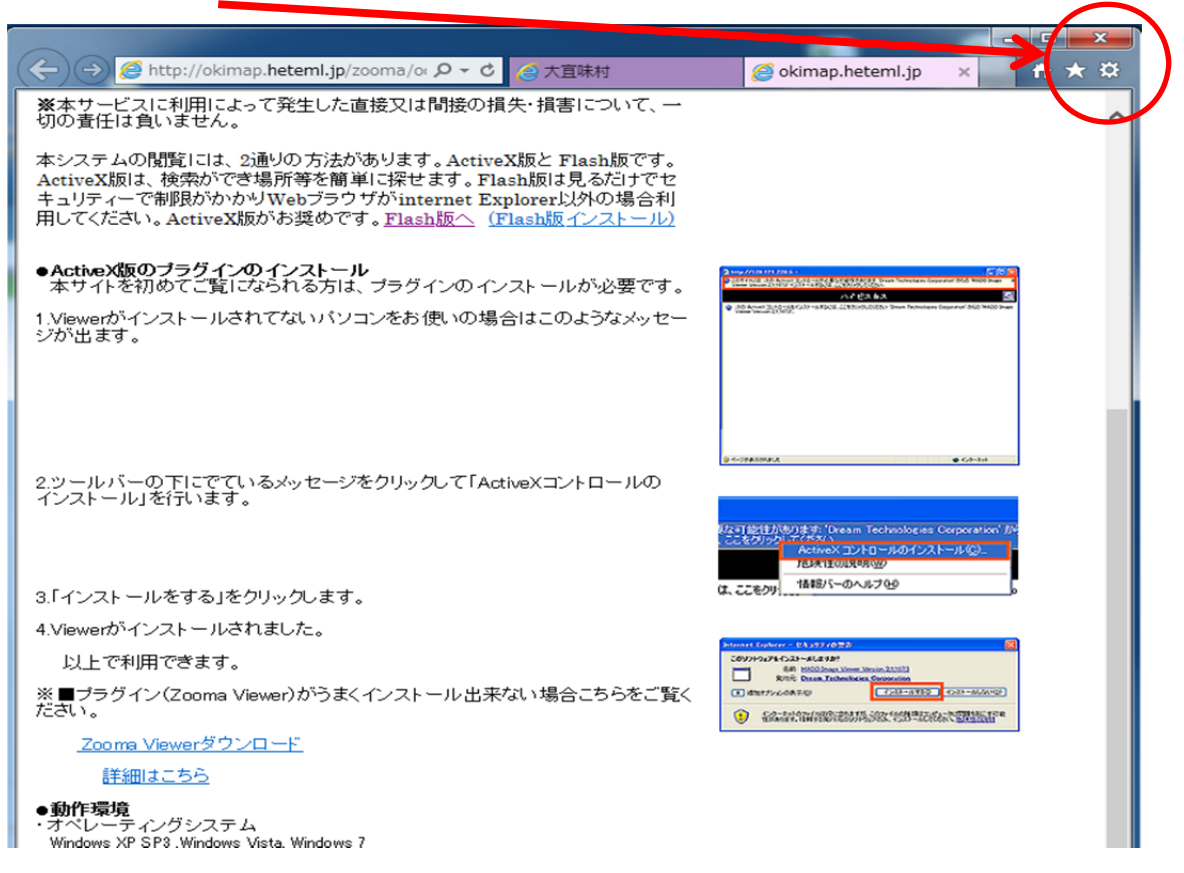

## 2. 互換表示設定(B)をクリックしてください。

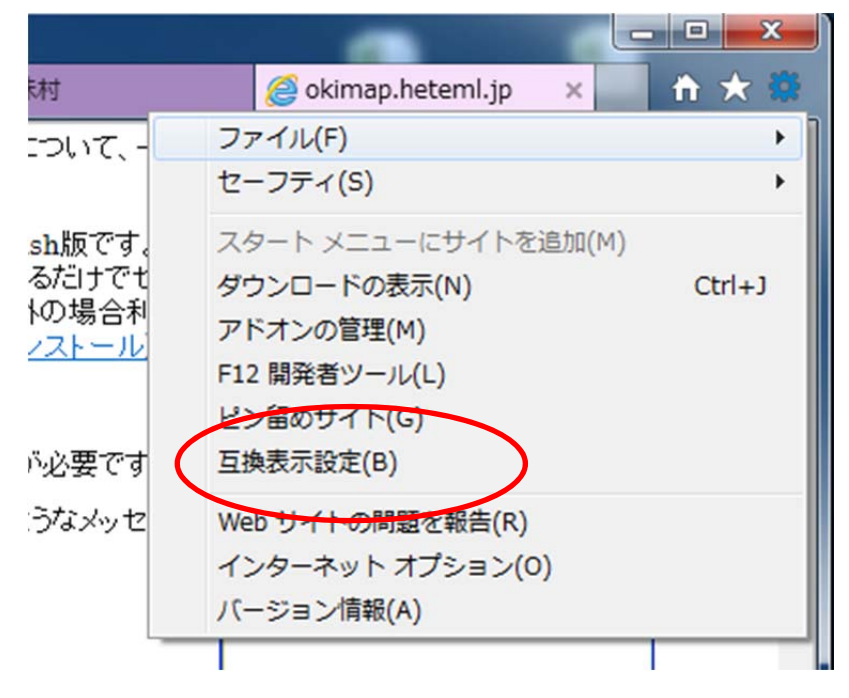

3.追加する Web サイトに「heteml.jp」と入力して「追加」ボタンをクリッ クする事で表示されると思います。

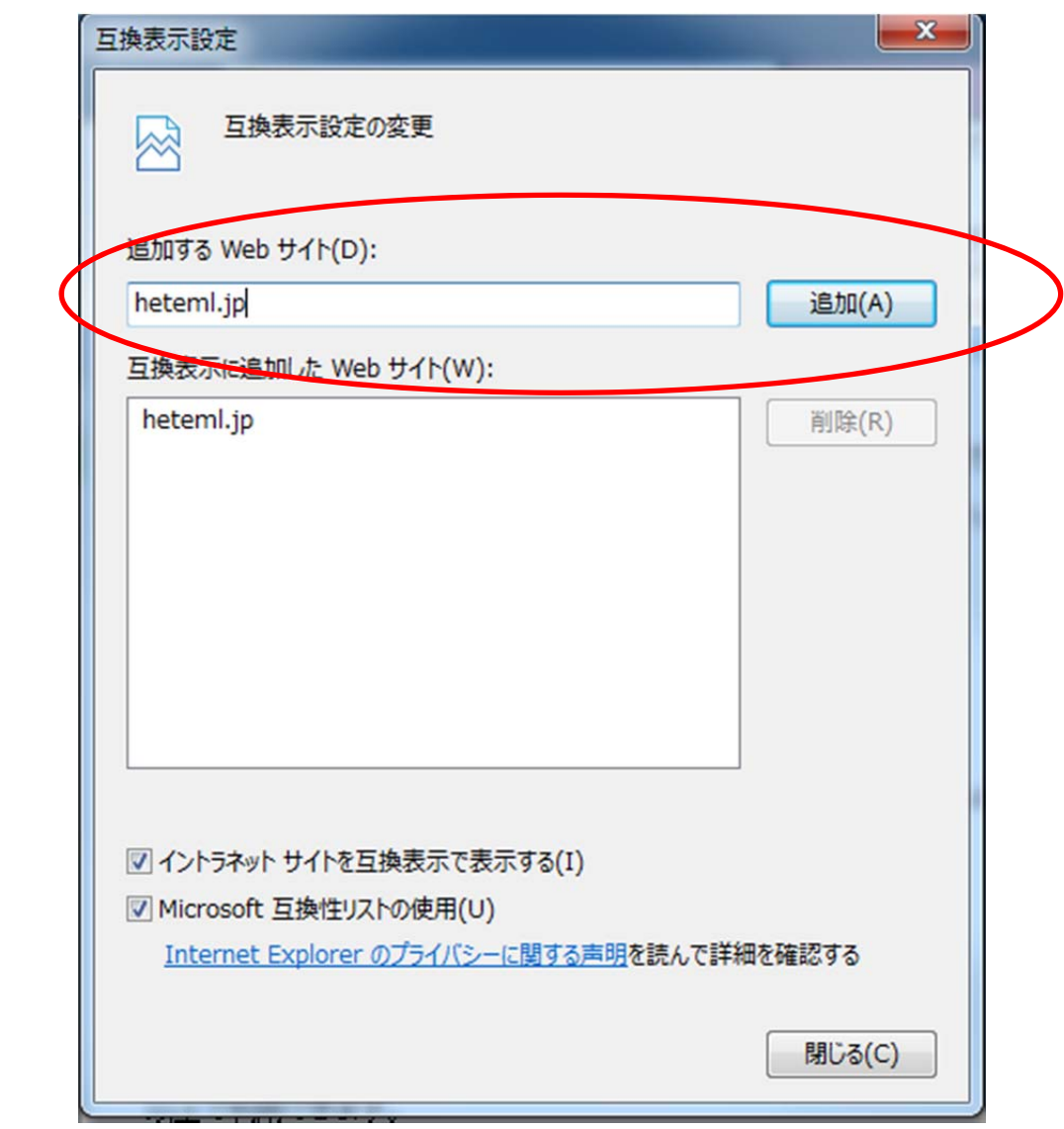